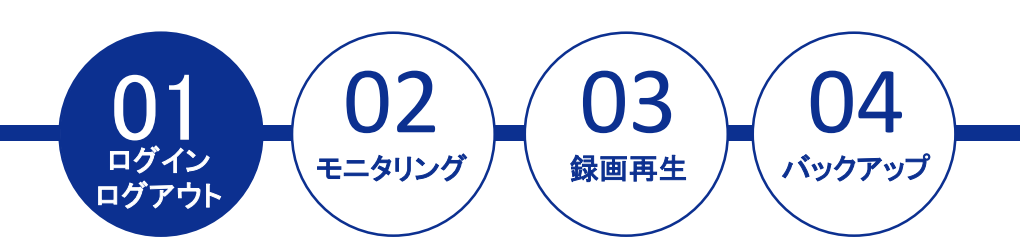

# **■ 接続に成功するとログイン画面が表示されます。**

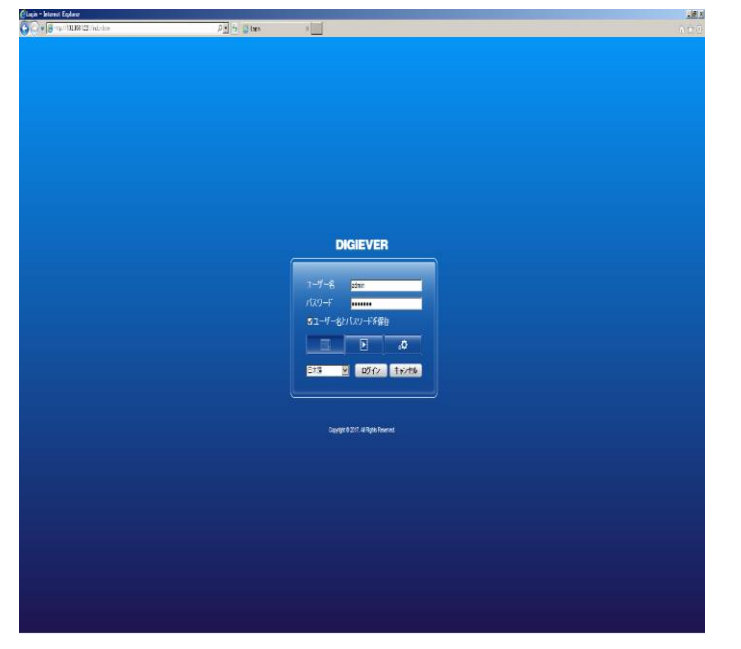

①言語が英語などになっている場合は、 「日本語」を選択してください。 ②管理者名(ユーザー名)とパスワードを入力します。 ③「ログイン」をクリックすると、ログインします。 **ユーザー名・パスワードについて**

初期のユーザー名・パスワードはともに「admin」 です。 変更は「設定」ページから行えますが、忘れないよ うにメモをお取りください。 ユーザー名( いっしょう しょう

パスワード( )

# **■ ログインすると、モニタリング画面が表示されます。**

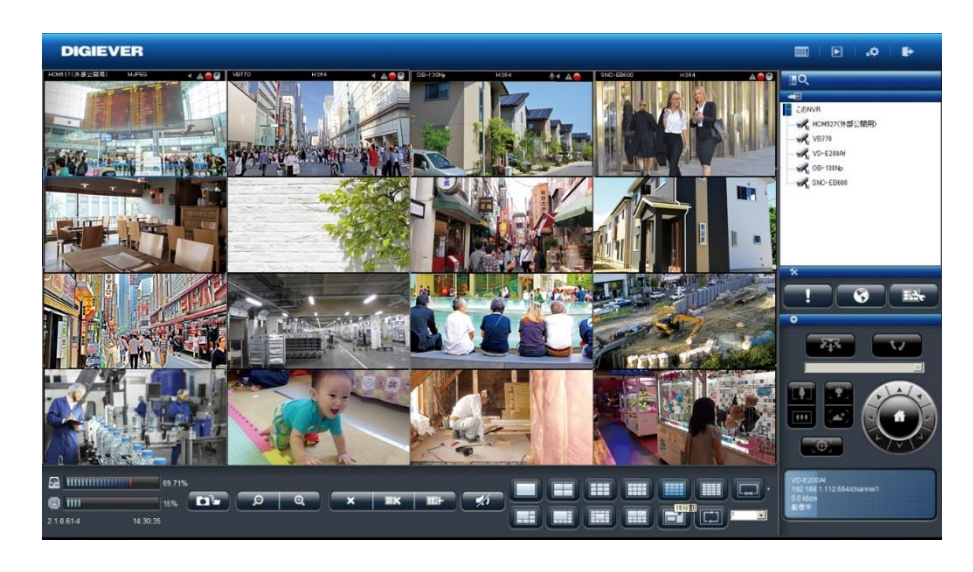

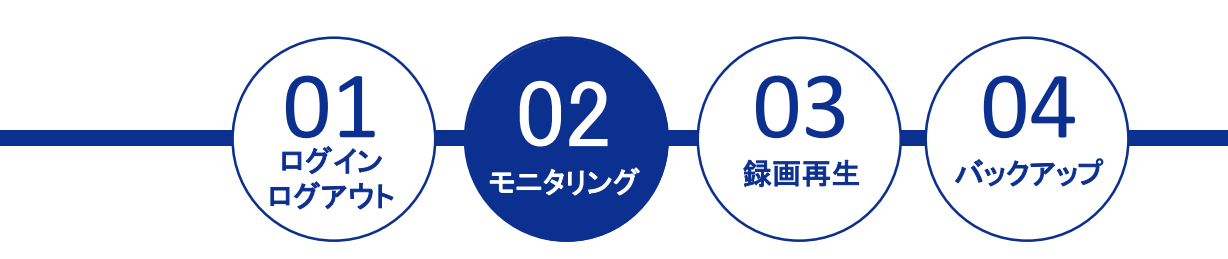

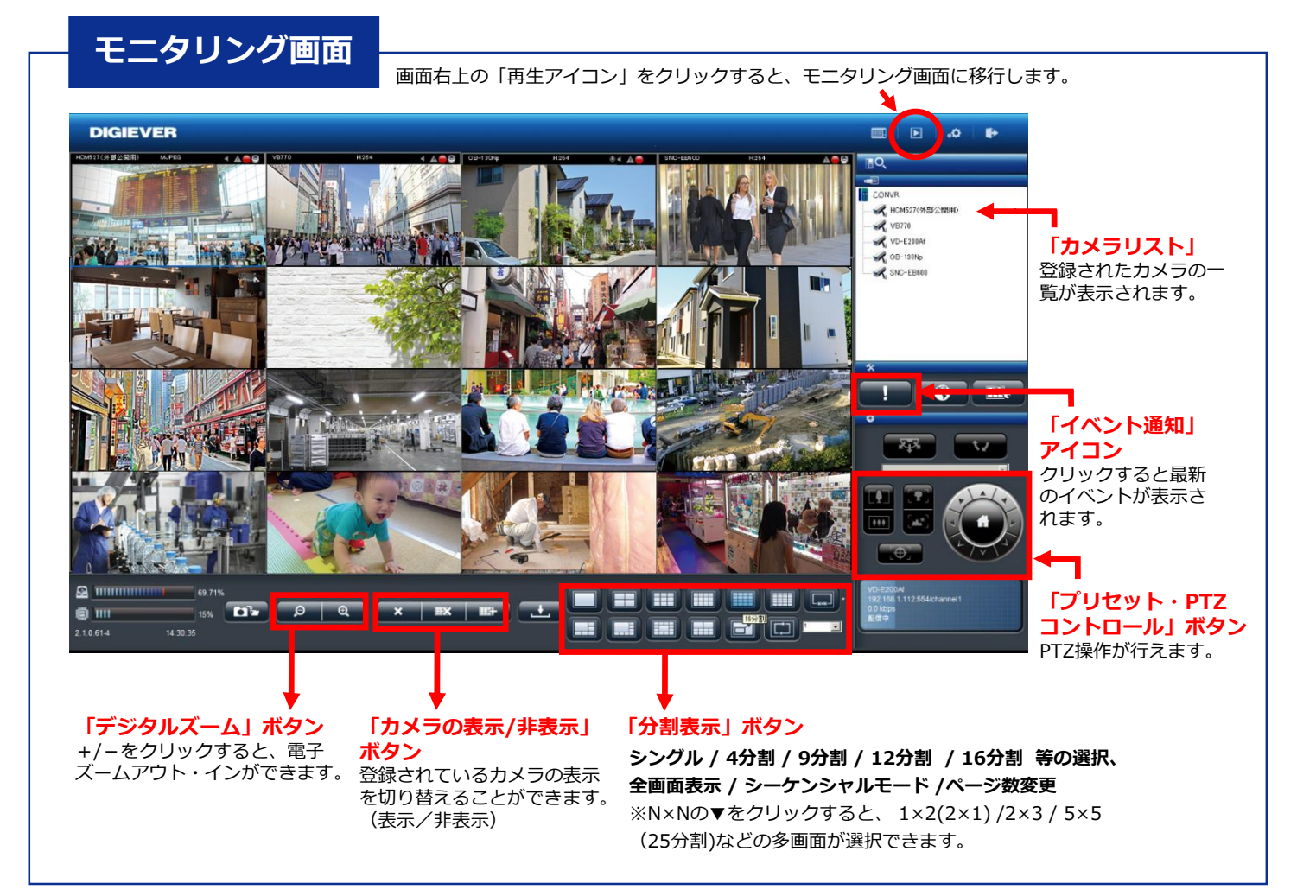

#### **■ レイアウトの変更**

各カメラの表示画面のレイアウトはドラッグ&ドロップすることで変更が可能です。 ※画面上にマウスをもっていき、ドラッグすることで入れ替えを行います。

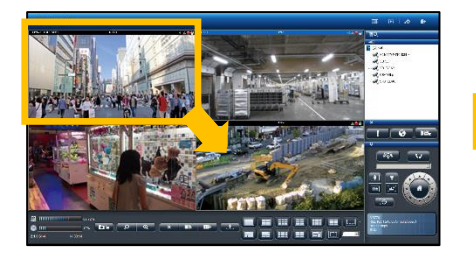

**カメラ1とカメラ4を入れ替え ※ドラッグ&ドロップ**

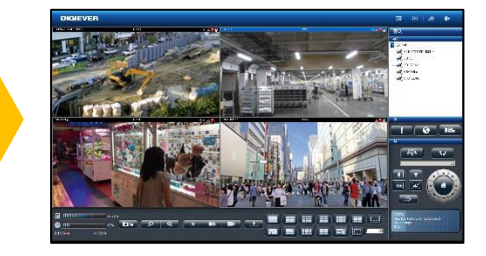

#### **表示が入れ替わりました。**

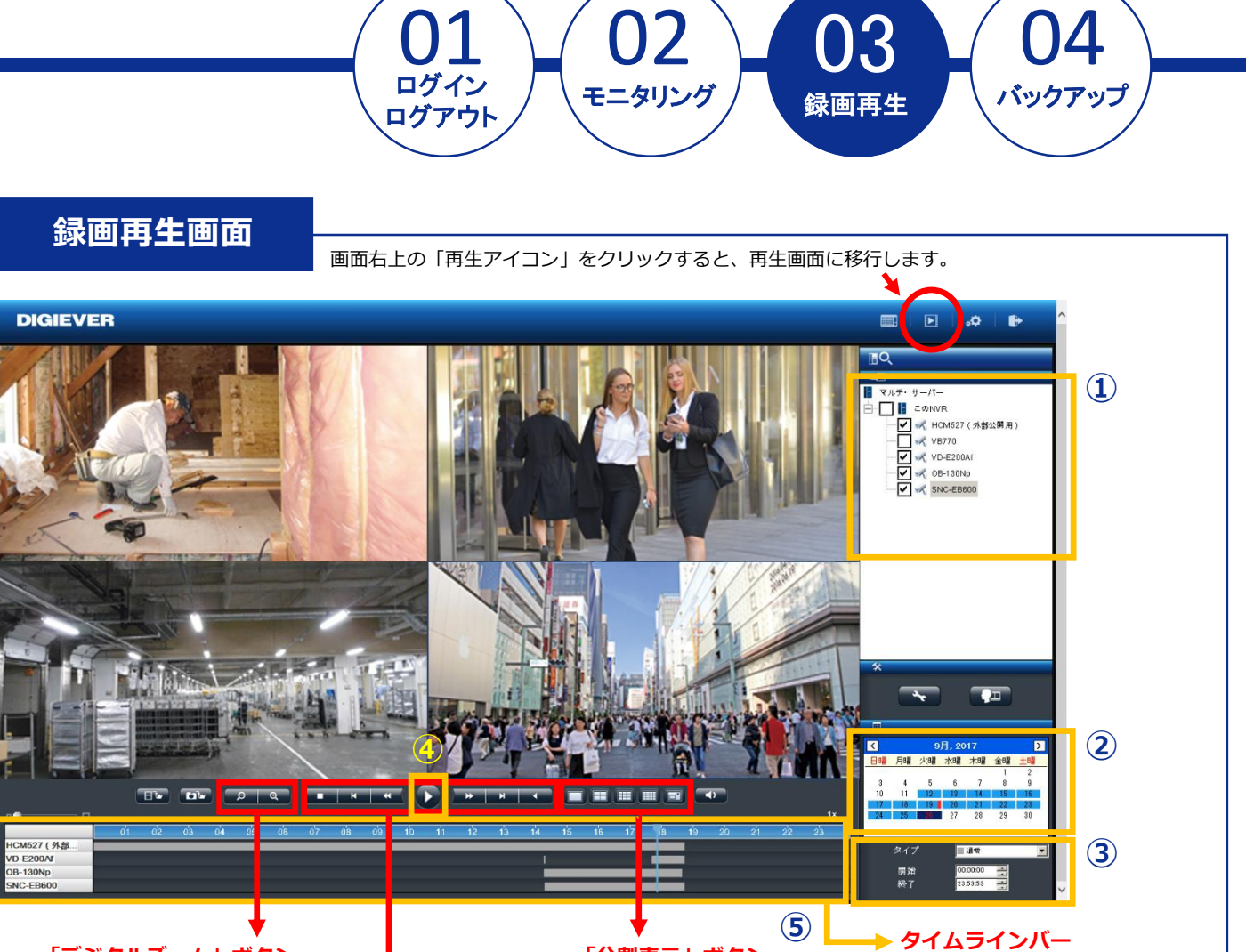

**「デジタルズーム」ボタン** +/-をクリックすると、電子 ズームアウト・インができます。 **「再生」バー** 停止 / コマ戻し / 巻き戻し / 再生/ 早送り / コマ送り / 逆再生ボタンの 操作が行えます

#### **■ 録画再生の手順**

**①カメラリストからカメラを選択 ②カレンダーから日付を選択 ③時間範囲(開始時間と終了時間)の決定** ※入力がない場合は選択された日付の全ての時間 (0:00-23:59)で検索します。 **④再生ボタンをクリックして再生を行ってください。**

**⑤タイムラインバーを動かすことで録画時間の調整 ができます**。

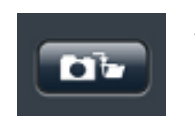

**「分割表示」ボタン**

シングル / 4分割 / 5分割 / 全画面表示

**スナップショットボタン**を押すと、録 画データのスナップショットが取得で きます。

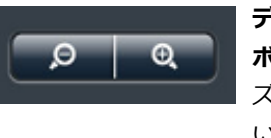

**デジタルズーム(イン/アウト) ボタン**を押すと録画映像の電子 ズームイン・ズームアウトを行 います。

録画再生

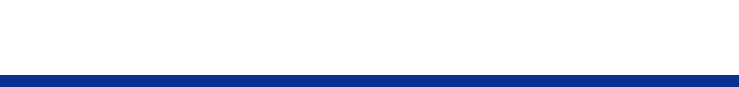

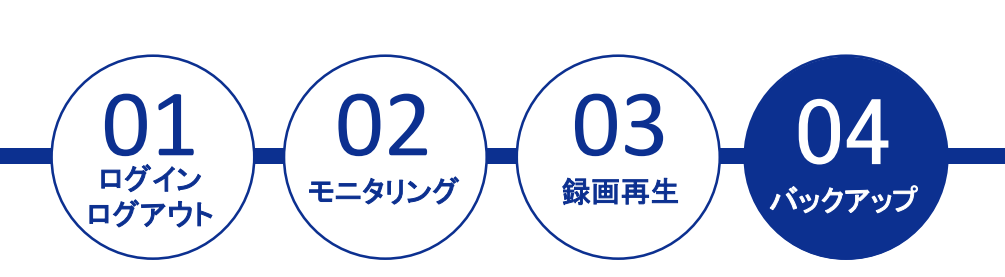

# **録画データのバックアップ**

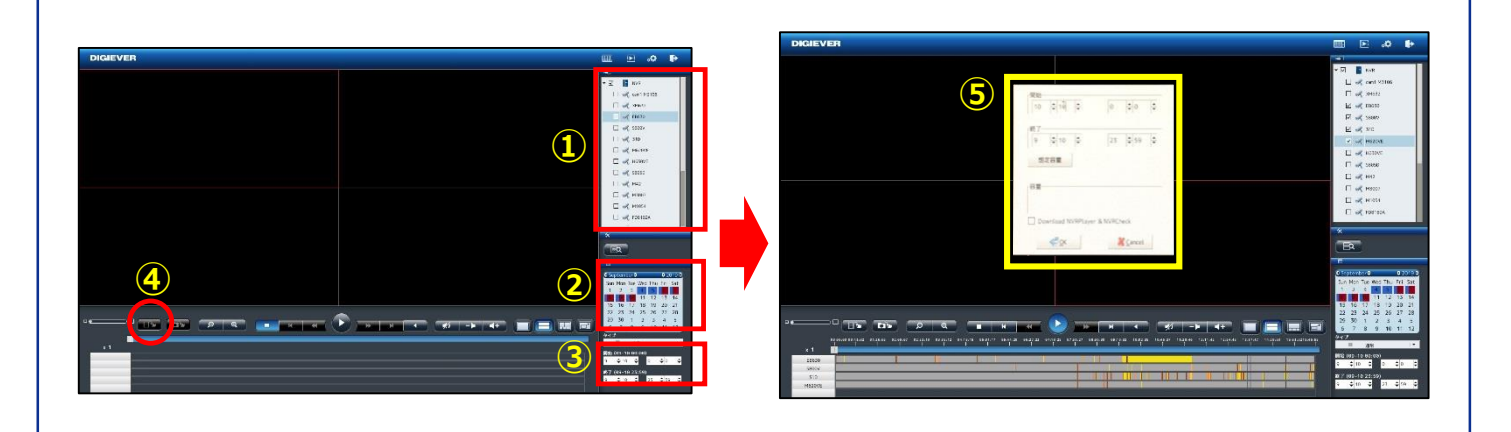

## **■ 録画データのバックアップの手順**

- **① 録画再生と同様にエクスポートしたいカメラを☑、**
- **② カレンダーで日時を選択、**
- **③ バックアップを行いたい時間を選択後、**
- **④ 映像のエクスポートをクリックします。** ※USBを差し込むとそのアイコンがハイライトされ、コピーでき るようになります。 ※カメラ台数は最大16台まで選択・バックアップ可能です。
- **⑤ 右(上)の画面が表示されたら日時の指定、エクスポート ボタン先を選択し、OKボタンを押してください。 ※OKボタンを押した後、「NVRplayerとNVRCheckをダウン ロードしますか?」という表示が出るので、「はい」を押して ください。再生プレイヤー等も同時にダウンロードします。** ※再生中にボタンを押した場合、右画面の黄色枠内のようなメッ セージは表示されません。(PCの場合)

### **■ローカル・ディスプレイでの バックアップ**

本体前面のUSB差込口にUSBメモリを差し込みま す。USBメモリが認識されると、前面USB差込口の 上のランプが緑に点灯します。

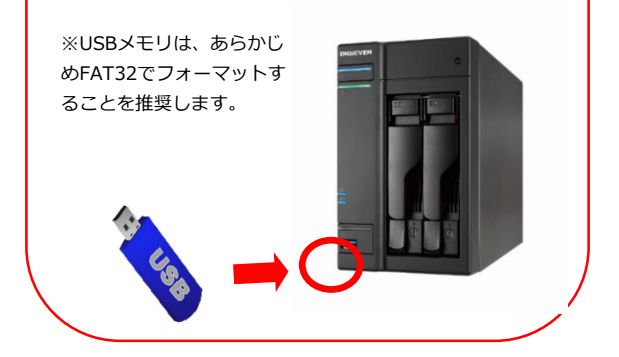

※通常のバックアップは、指定した区間の5分ファイル(生成されたレコーダー内部のファイル)を取得する構造のため、 指定された何分秒の範囲のバックアップはできません。

そのバックアップを行う場合は、"ビデオをカットして、1つのAVIファイルに統合する"のオプションを選択することで、 何分何秒までのバックアップをとることができますが、LISTファイルを使用してのバックアップされた複数台のカメラ の同時再生はできません。

※コピーされたデータを直接参照し、1台づつ再生を行う必要があります。

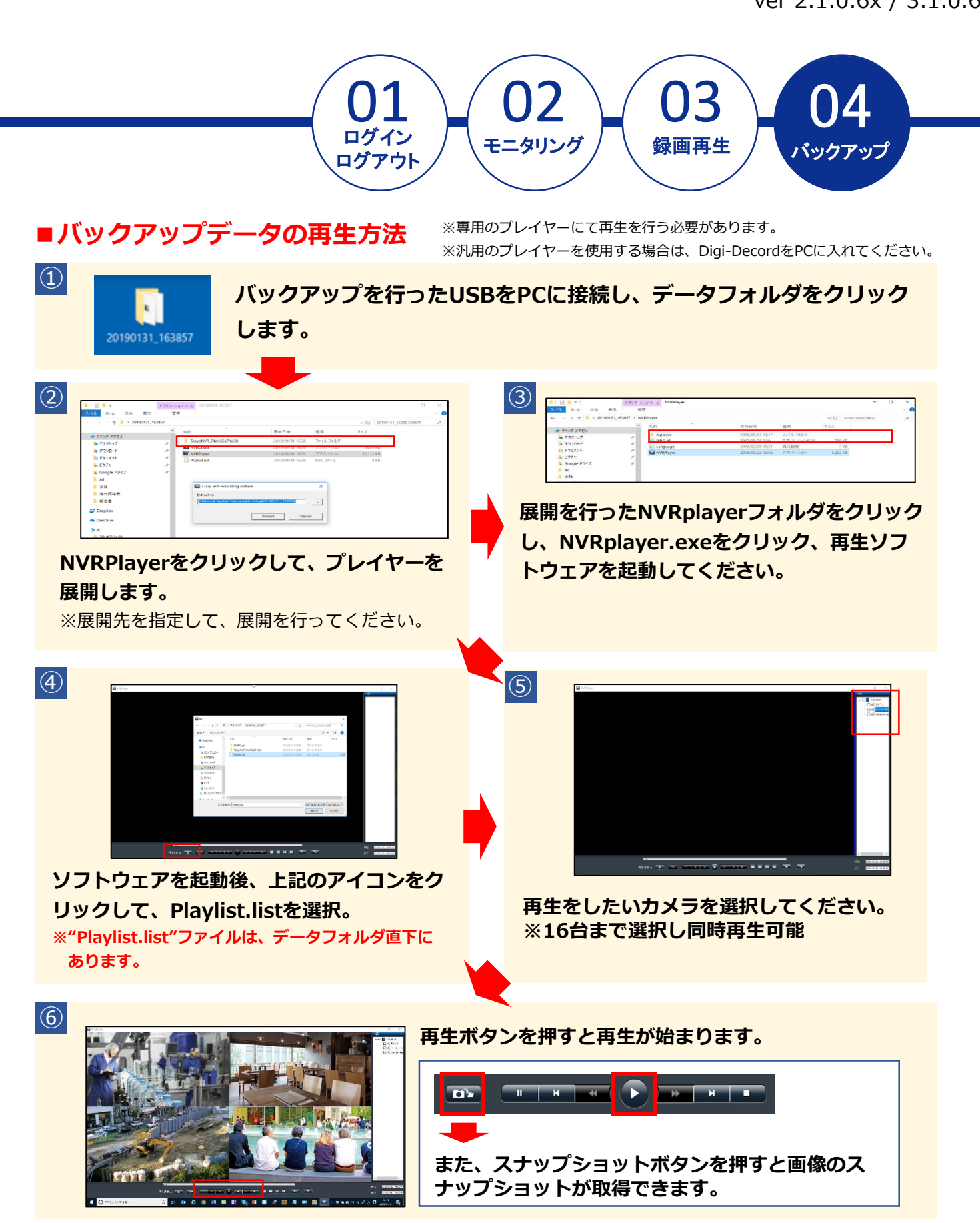